## How to Use MyScriptWallet (iPhone example)

Open phone's web browser (ex. Safari or Internet Explorer) and type in "myscriptwallet.com".

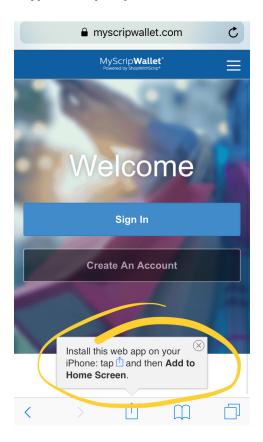

Install icon to home screen by

tapping the icon and selecting "Add to Home Screen".

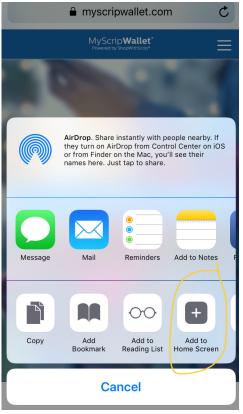

Select "Add".

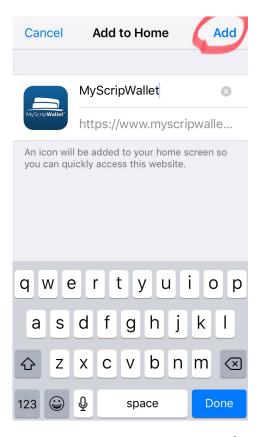

Web link is now on phone Home Screen.

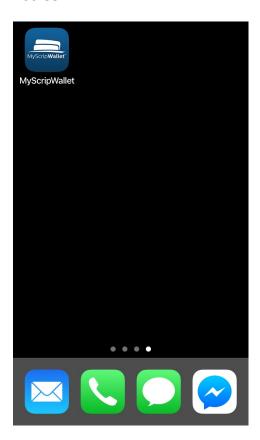

Open app and sign in.

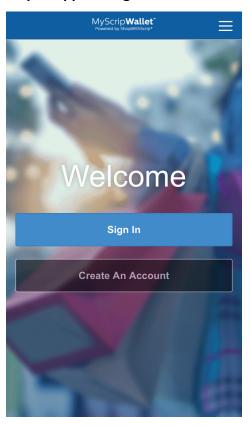

Username and Password are the same as for your Script account.

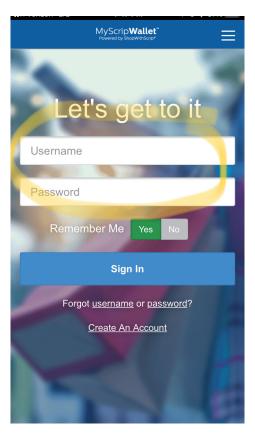

This is the homepage you'll see after successfully logging in. You will see a scrolling list of all stores. Click "Card Type", then select "eGift Card".

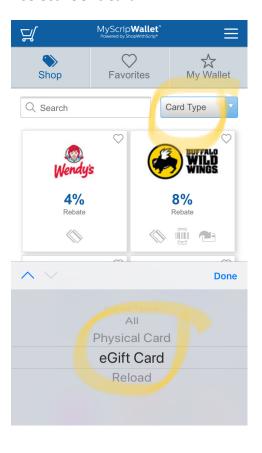

You can narrow the list by typing the store name in the search box.

For example, order a Regal movie theater e-gift card.
Regal, as in some other stores, provides an instant use e-card OR a choice that requires printing off the voucher to use.
Be sure to read the description to know what you are getting.
Click on the store to select it.

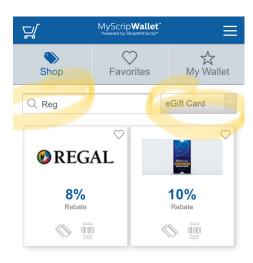

In this example the e-card has been selected.

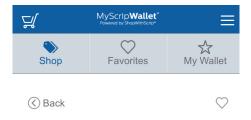

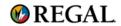

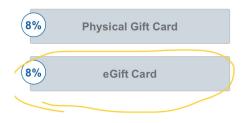

## Enter the dollar amount for how much you want to purchase and "add to cart".

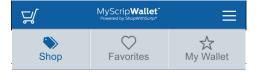

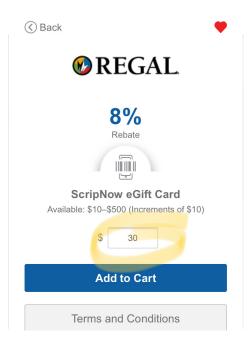

The selection shows up in the cart. Now, let's get a Walmart e-gift card...

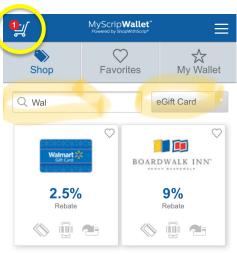

Enter the dollar amount for how much you want to purchase and "add to cart".

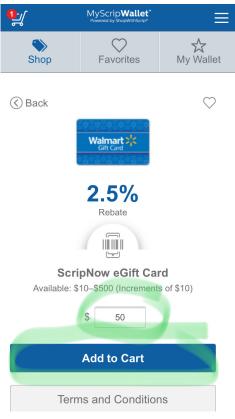

Both orders are in the cart. Enter PrestoPay PIN which was set up with the Script Coordinator and "Submit Order" to complete the transaction.

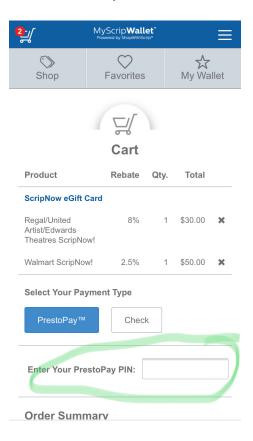

There is a \$0.15 charge applied to each transaction. Rebate to St. Mary's is visible as well.

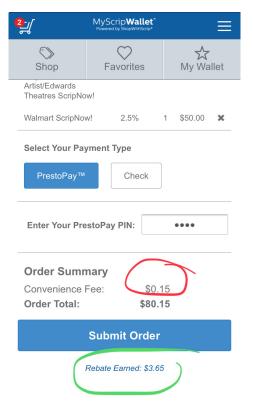

Within a few seconds, the e-gift cards are in the Wallet. It may help to "refresh" your screen by clicking through the Shop/Favorites/My Wallet tabs until your Wallet updates. The cards are now ready to use. Just select the card to open the bar code/pin code. There does not appear to be any expiration date but read each store's fine print to verify for sure. Some balances will update automatically as you use the card; some cards you will need to manually enter the current balance.

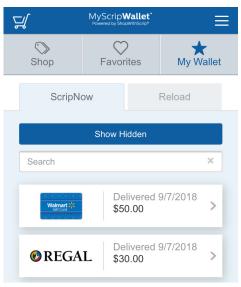